# **Pop-ups from Thumbnails**

**CyberText Consulting Pty Ltd** 

**Rhonda Bracey** 

## **Contents**

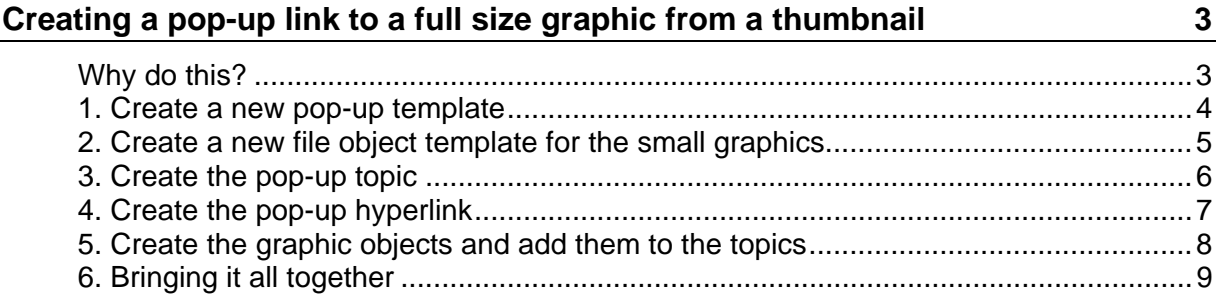

## <span id="page-4-0"></span>**Creating a pop-up link to a full size graphic from a thumbnail**

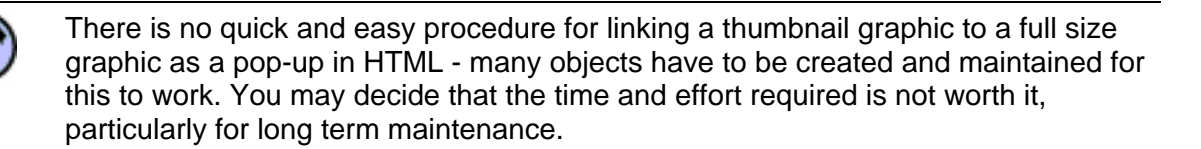

### <span id="page-4-1"></span>**Why do this?**

Some organisations request that screen shots are included in online outputs (HTML, XHTML, or CHM). AuthorIT can take a full size screen shot and reduce its size (usually by percentage) for the various outputs in the File Object that contains the graphic. This works fine for Word, but reducing the size in AuthorIT for the HTML outputs has variable results.

HTML can only display GIF, JPG, and PNG graphics formats (GIF and PNG are most suitable for screen shots), so there is always some loss of resolution when you reduce the size of the graphic using AuthorIT. As a result you get pictures that are either unreadable or have 'jaggies'. If you leave the graphics at full size, they are crisp and clean. But they are large. This can have various effects on the reader of the documentation:

- They may inadvertently click on the graphic as it is 'life-size', expecting to get a result.
- They may have to scroll horizontally and/or vertically to see the entire graphic. (Help is not usually displayed at full size, which means that scrolling is almost compulsory for these sorts of graphics.)
- They may not realise that there are further steps after the graphic, so not complete the procedure as written.
- They may not want to see a picture of the screen they already have displayed. Some users just want the text and don't want the pictures; others need pictures to confirm that they are in the right place to do the task; still others would be happy with a combination, such as a small picture to confirm that they are in the right place, but really just need the text to get them through the procedure.

To try to cater for as many of these types of users as possible, you can create a small graphic for the HTML output, add it to the relevant topic, and link it to a pop-up topic that contains the full size graphic. A small graphic in a topic solves a number of problems:

- Users are less likely to think that it is real.
- Scrolling can be avoided, for the most part.
- Subsequent steps can be seen.
- Various user learning modes (text, visual) can be catered for at once, and those who want to see a full size picture can do so without that picture interfering with the main body of the topic.

#### <span id="page-5-0"></span>**1. Create a new pop-up template**

You can use the default Popup Template object for the links to the topics that will contain the full size graphics, but it is probably safer if you create a new pop-up template object just for these topics.

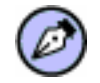

- This only needs to be done once.
- Object templates cannot be duplicated.
- **1** Select the **Object Templates** folder under the **Restricted** folder.
- **2** Click the arrow to the right of **b** on the main AuthorIT window.
- **3** Select **(none)**. The Hyperlink window is displayed.
- **4** Select the **Make this object an object template** check box.
- **5** Type a **Description** for this new template (e.g. **Large Popup Template**), then click **Apply**. The Make this object... check box remains checked but changes to be greyed out.
- **6** As you don't want pop-ups in anything except the online outputs, clear the **Word document** check box. You may have to click it twice to clear the check mark.
- **7** Select the HTML tab.
- **8** A true pop-up opens in its own window, so select the **New window** option.
- **9** Select the **Use JavaScript to open new Window** and **Resizable** check boxes.
- **10** Select the Size and Positioning sub-tab.
- **11** As this style of pop-up will hold a large screen shot (or a large section of text if it gets used for that), make the window size larger than the default 200x200 pixels. Try setting the Height to **500px** and the Width to **700px**.
- **12** By default, the pop-up window will open 100px in from the top of the main Help window, and 100px in from the left. Change these **Position** values, if required.
- **13** Click **OK**.

### <span id="page-6-0"></span>**2. Create a new file object template for the small graphics**

You can use one of the default File Object template objects for the small graphics, but it is probably safer if you create a new template object just for these graphics.

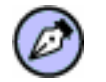

- This only needs to be done once.
- Object templates cannot be duplicated.
- **1** Select the **Object Templates** folder under the **Restricted** folder.
- **2** Click the arrow to the right of  $\frac{1}{2}$  on the main AuthorIT window.
- **3** Select **(none)**. The File Object window is displayed.
- **4** Select the General tab.
- **5** Select the **Make this object an object template** check box.
- **6** Type a **Description** for this new template (e.g. **Linked Small Graphic Template**), then click **Apply**. The Make this object... check box remains checked but changes to be greyed out.

In this example, you only want to specify how these graphics will be displayed in the online outputs. However, you may want to use this template for other graphics used in the Word output, so don't clear any of the **Include object in** check boxes.

- **7** Select the HTML tab.
- **8** In the Source Type field, select the **Linked Picture** option. Leave the other fields blank for now - they will be completed when you add a small graphic using this template.
- **9** Select the Image Options sub-tab.
- 10 Click <sup>2</sup> next to the Hyperlink field, select **(don't inherit)**, then click OK.
- **11** Click **OK**.

#### <span id="page-7-0"></span>**3. Create the pop-up topic**

**1** Create a new topic, and apply a relevant template to it. Don't add any content - eventually this topic will contain the full size graphic.

You may want to create a topic template specifically for pop-up topics, as you won't want them to appear in the browse sequence or table of contents, or have related topics, etc. (see below for details).

- **2** Add this topic to the end of the book after the Glossary and before the Index. The browse sequence for normal topics will then work correctly.
- **3** Click **OK**.

#### **Create a template for pop-up topics**

To save time in changing all the settings for each pop-up topic, create a new template that will be used only for pop-up topics that you create manually.

The procedure below describes creating a template that ensures that pop-up topics don't appear in the Table of Contents of your Book when it is published, and don't appear in the Word ouptut at all.

- 1 Click **N** on the main AuthorIT toolbar. The New Object Wizard window is displayed.
- **2** Select **Topic Object**, then click **Next**. If you do not already have a Book open you will be asked if you still want to create the topic - click **Yes**. If you do have a Book open, the new topic will be added to that Book. As this will become a template, you will need to remove it from the Book later.
- **3** On the second New Object Wizard window, select **None**, then click **Next**.
- **4** On the third New Object Wizard window, type the name for this new template: **Popup Topic Template**.
- **5** Click **Finish**. The new topic window is displayed.
- **6** On the General tab, change these settings:
	- **Make this object an object template**: Select this check box.
	- **Based on Template: None**
	- **Include object in**: Clear the **Word** document check box; leave the others.
- **7** Select the Windows Help tab. (**Optional**: If you do not publish to WinHelp you can ignore this tab.) Make the following changes:
	- **Include in browse sequence:** Clear this check box.
	- On the Display and Contents tab, select the **Do not show in contents** option.
	- Leave the other settings as they are.
- **8** Select the HTML tab. (**Optional**: If you do not publish to HTML, XHTML, or HTML Help you can ignore this tab.) Make the following changes:
	- **Media**: Check that this field is blank.
	- **Start new page**: Select this check box.
- **9** Click **OK**.

#### <span id="page-8-0"></span>**4. Create the pop-up hyperlink**

Once you have created the pop-up topic that will hold the full size graphic, you need to manually create a hyperlink for this topic.

- **1** Click on the main AuthorIT window's toolbar. A new hyperlink window is displayed.
- **2** On the General tab, base this object on the **Large Popup Template** you created earlier.
- **3** Select the Hypertext Links tab.
- **4** Drag the pop-up topic you just created into the top box. The topic's name is automatically added to the **Description** field on the General tab.
- **5** Click **OK**.

#### <span id="page-9-0"></span>**5. Create the graphic objects and add them to the topics**

You will need **two** graphics of the same screen shot. One will be full size; the other will be a smaller version of the same screen shot.

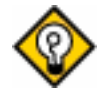

How small you go is up to you, but 150x150px (or 25% reduction) is probably about as small as you would want to go to still have some vague sense of whether the screen shot is the same as the screen you are on, and 75% reduction is probably as large as you would want to go.

You must capture and resize your screen shots outside of AuthorIT - AuthorIT is not a graphics manipulation application.

Software that you can use for the screen captures and/or the resizing includes:

- PaintShop Pro (www.jasc.com)
- Snag-It (www.techsmith.com)
- **IffanView (www.irfanview.com)**
- TNT (www.ec-software.com/tnt.htm)

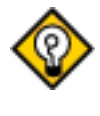

When naming your graphics, try and keep the names of the large and small graphic similar. If you have to update a screen shot later, having the smaller graphics file name next to that of the larger graphic should jog your memory to update the smaller one too. For example, **form\_properties.gif** and **form\_properties\_small.gif**.

**1** Once the graphics have been created, create a new File Object for each one, using the most appropriate template for each (use the Linked Small Graphic Template created earlier for the small graphics).

Make sure you add the graphic to the HTML tab for each file object.

Like naming the files, give the file objects similar names so that they will be next to each other in the list of file objects.

**Small graphic only:** When you create the file object for the small graphic, go to the

**Image Options** sub-tab on the HTML tab. Click **<sup>?</sup>** next to the Hyperlink field, then select the hyperlink for the pop-up topic you created at step 4. Click **OK**.

- **2** Open the topic that contains the content where the small graphic will go, then drag and drop it into position. Click **OK**.
- **3** Open the empty pop-up topic that is to contain the large graphic. Drag and drop the large graphic into this topic. Click **OK**.

#### <span id="page-10-0"></span>**6. Bringing it all together**

As this is a fairly long-winded process, it is a good idea to check how your pop-up topic works in a test book.

- **1** Open a test book.
- **2** Make sure there is a Table of Contents object in the book. If not, add the **Standard Table of Contents** from the **Shared > Front & Back Matter** folder.
- **3** Drag the main topic that contains the small graphic into the book.
- **4** Drag the pop-up topic that contains the large graphic into the book, placing it after the Glossary and before the index (if you have them in your test book).
- **5** Publish the book to one of the HTML outputs.
- **6** When finished, click **View Output** and open the main topic (the one containing the small graphic).
- **7** Hover over the small graphic in the main topic the cursor should change to a hand pointer indicating that this graphic is linked to another topic.
- **8** Click on the small graphic the pop-up topic containing the large graphic should display.
- **9** Repeat steps 3 to 5 for every other topic/graphic combination where you want a small graphic to link to a large one.